# USER MANUAL

저자 (Author)

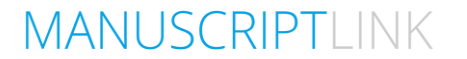

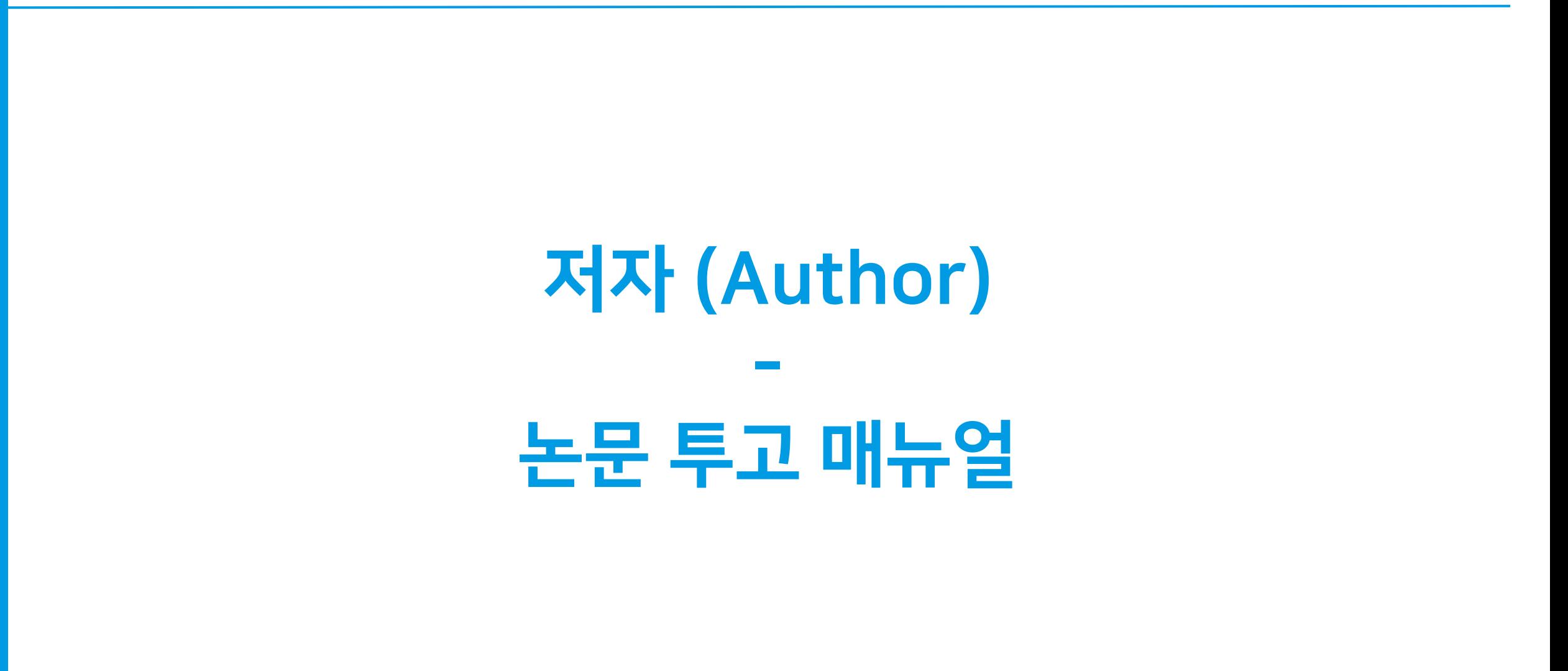

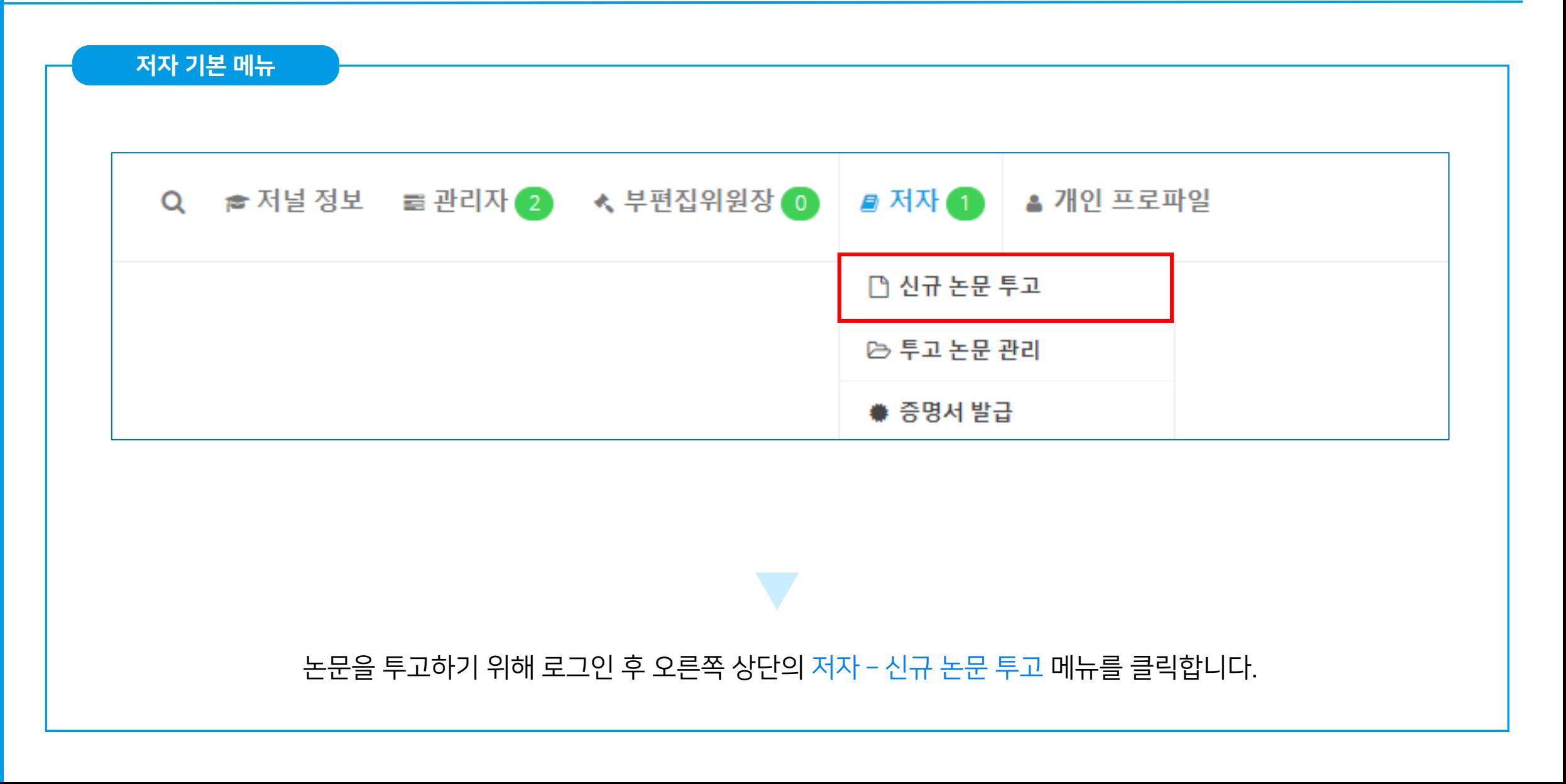

#### STEP 1 – 논문 기본 정보 입력

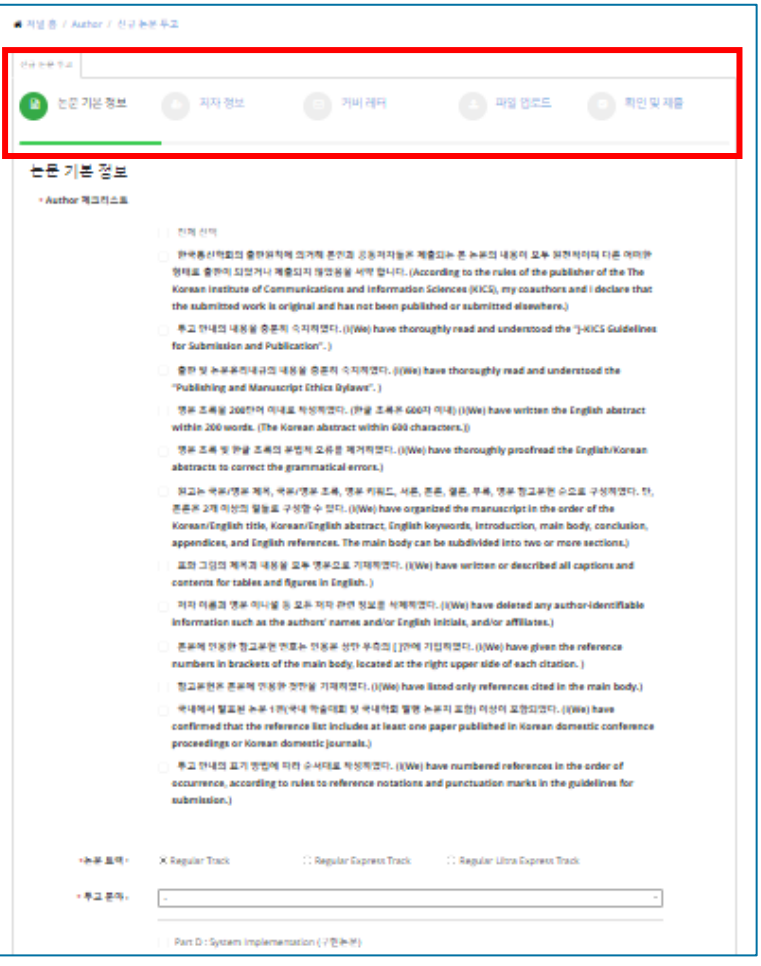

### 논문 제출은 여러 단계로 이루어져 있습니다.

(논문 기본 정보 > 저자 정보 > 커버 레터 > 파일 업로드 > 확인 및 제출)

최종 제출 버튼을 클릭하기 전 까지는 각 단계별로 내용을 저장하고 이어서 제출할 수 있습니다.

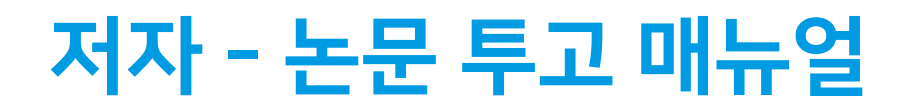

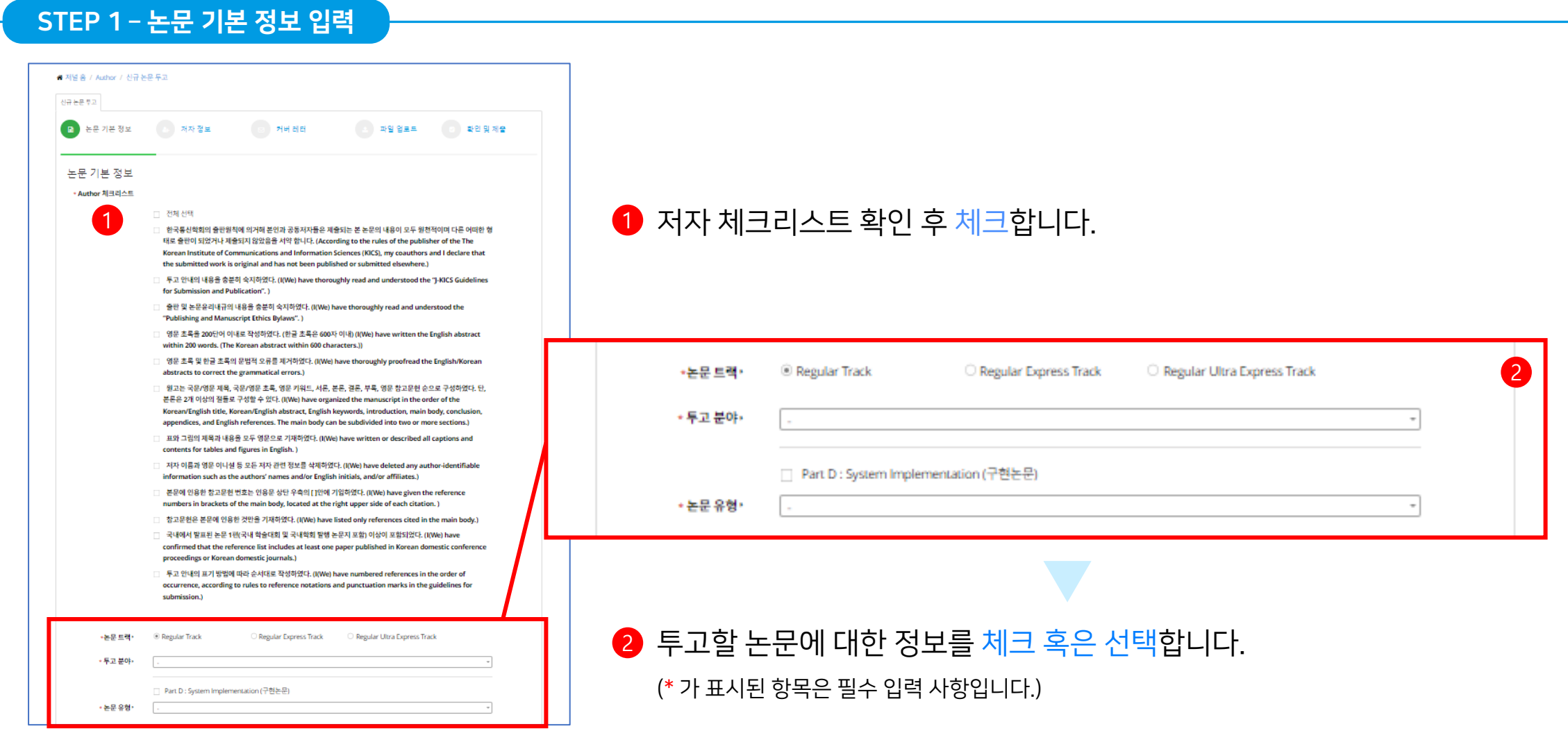

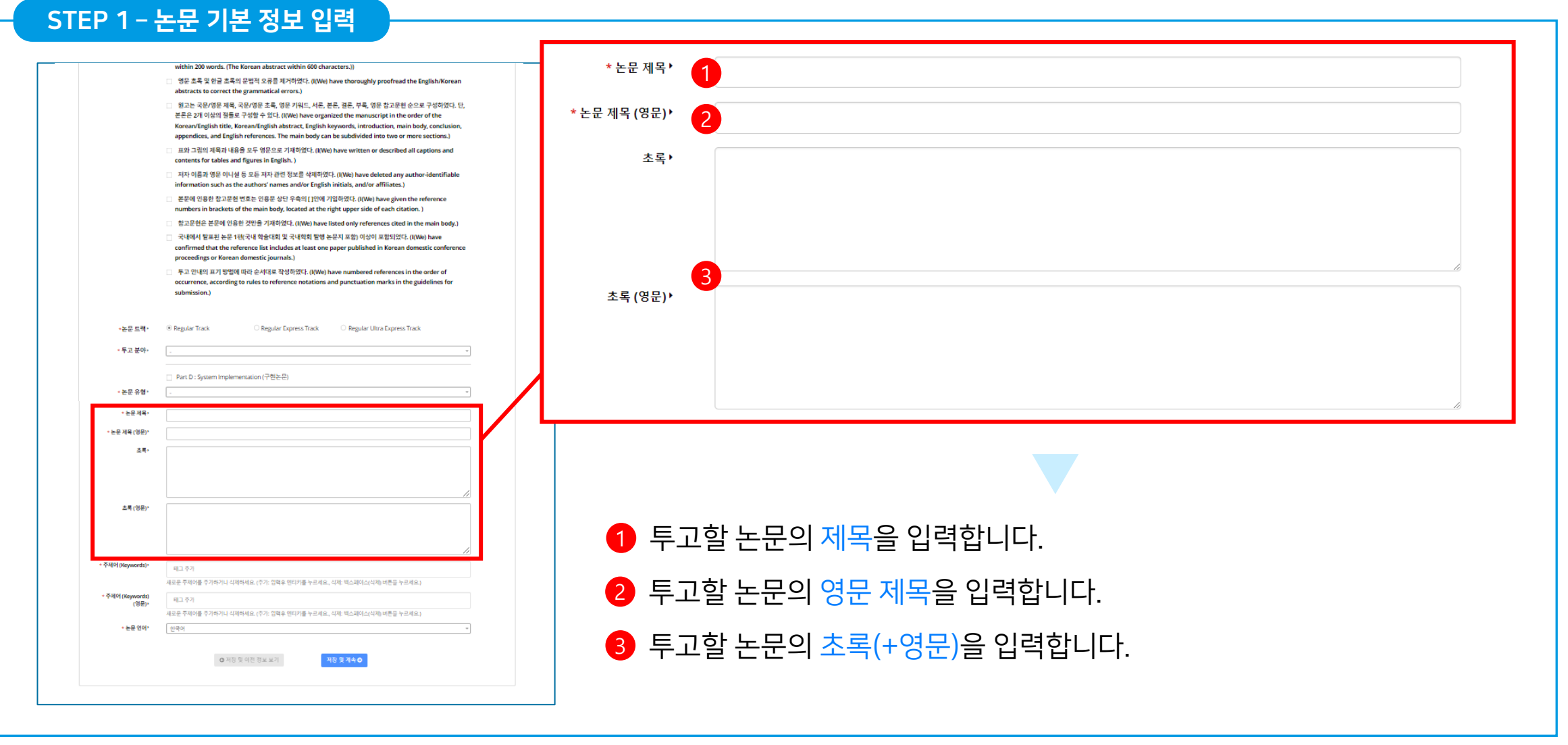

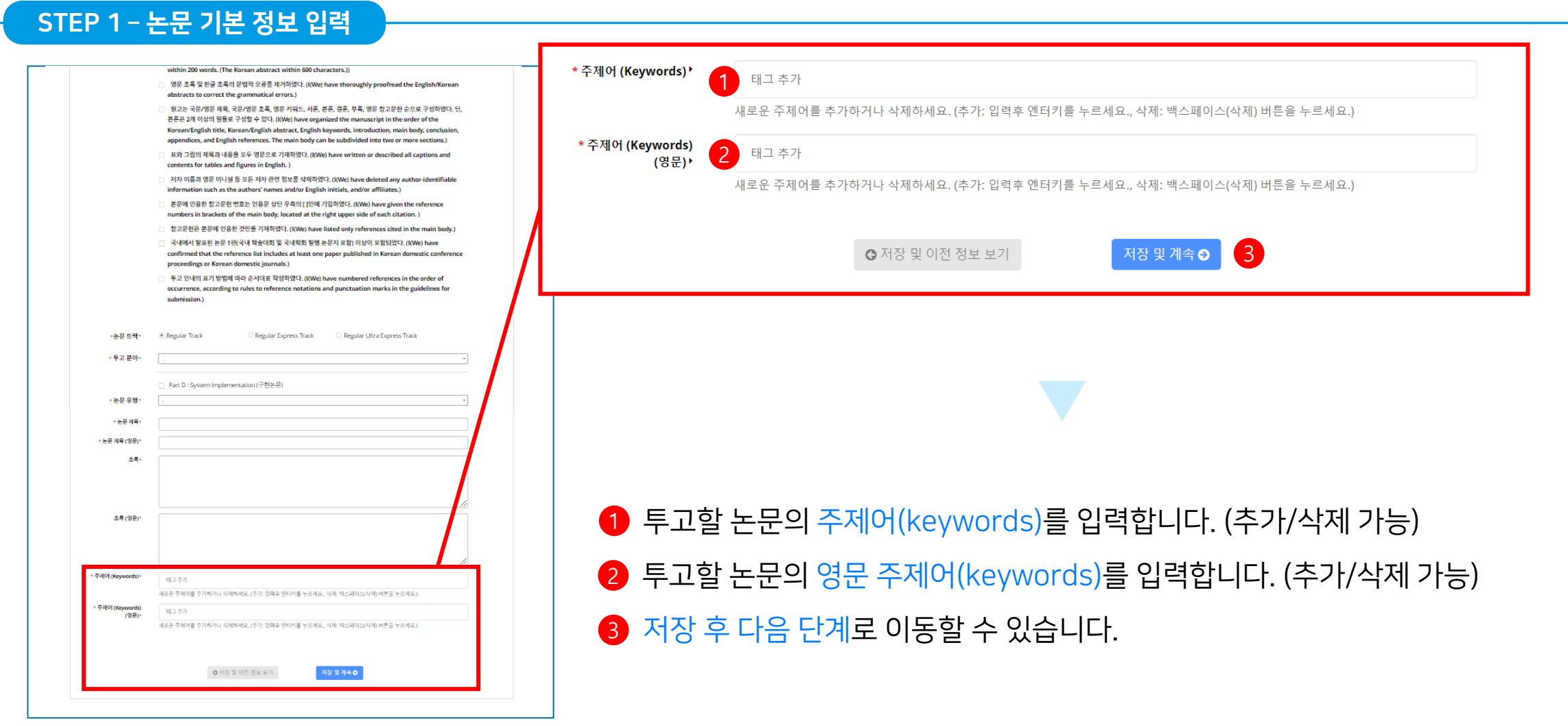

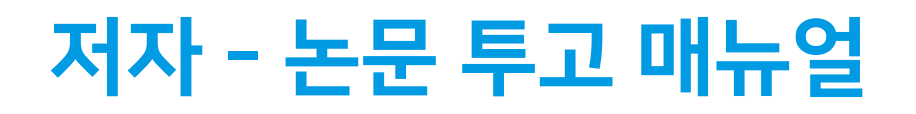

#### STEP 2 – 저자 정보 입력

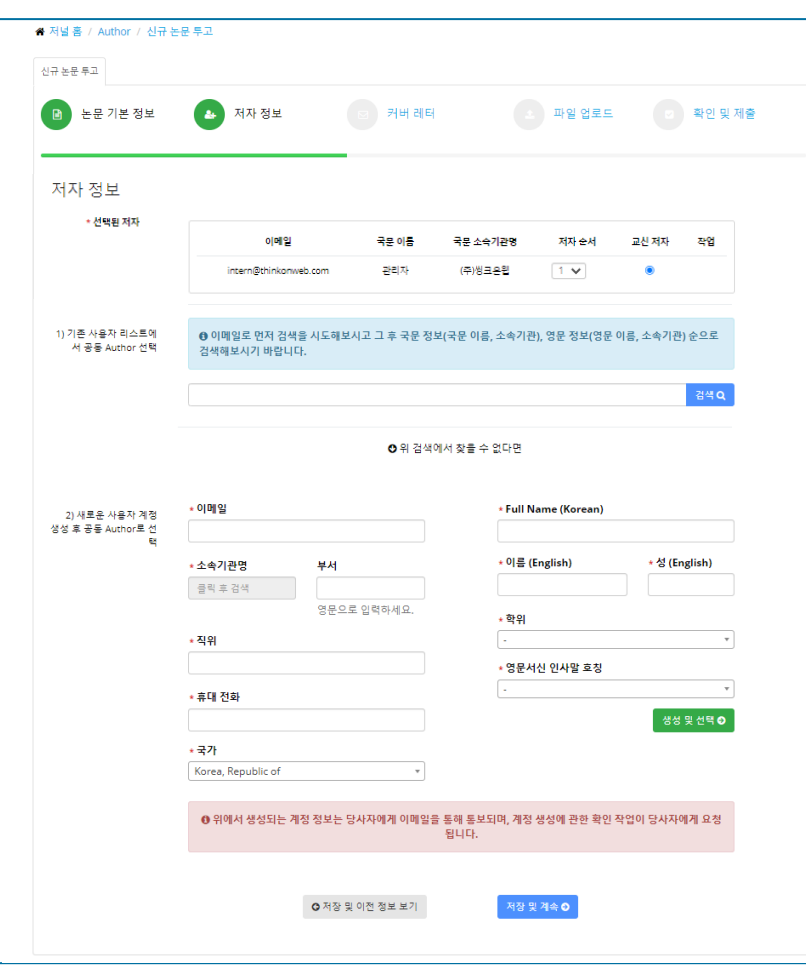

저자 정보 입력 단계에서는 공동 저자를 추가할 수 있으며, 저자 추가 후 저자 순서를 바꾸거나 교신저자를 선택할 수 있습니다.

공동 저자를 추가하는 방법은 두가지가 있습니다.

\* 자세한 사항은 다음 페이지에 계속

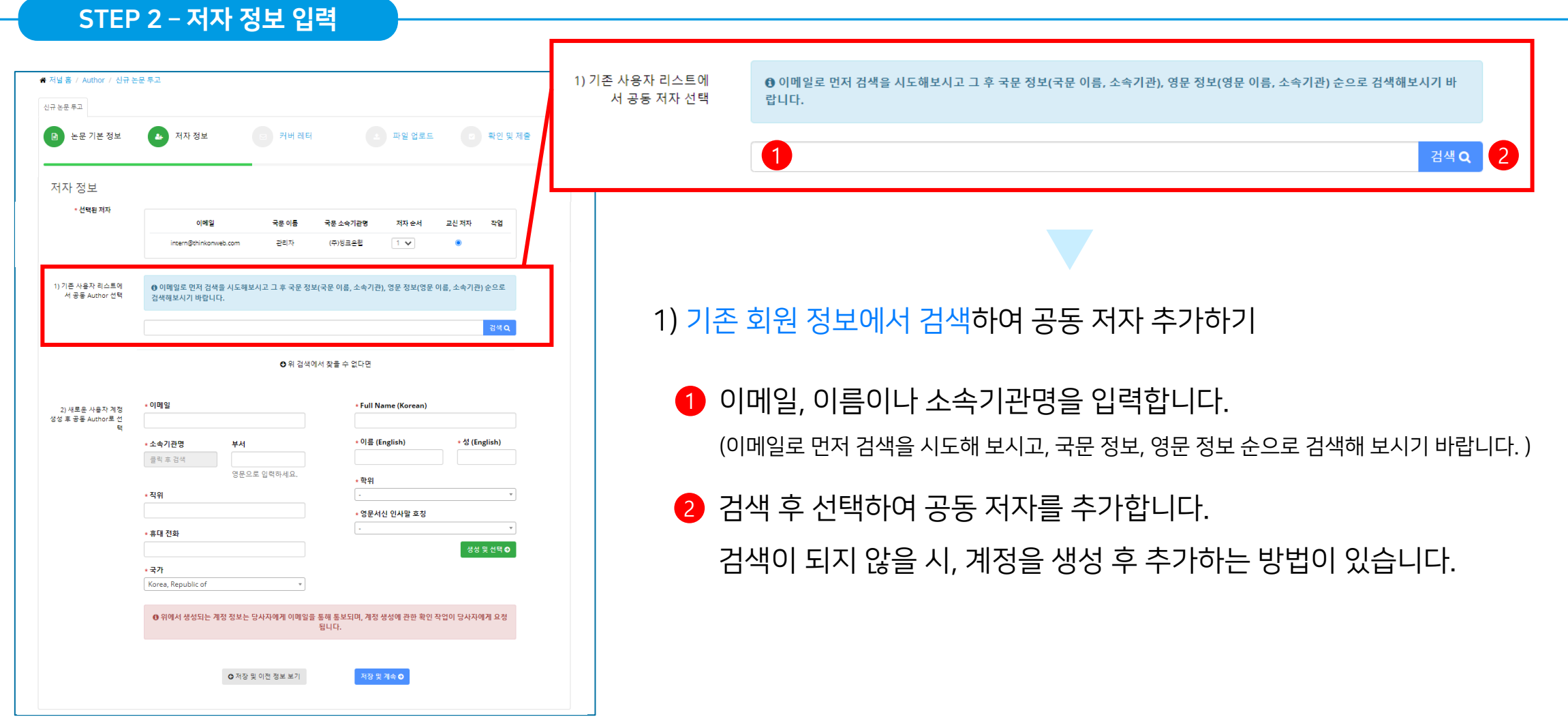

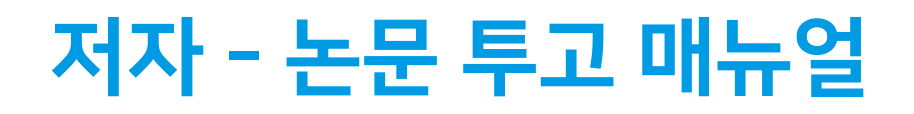

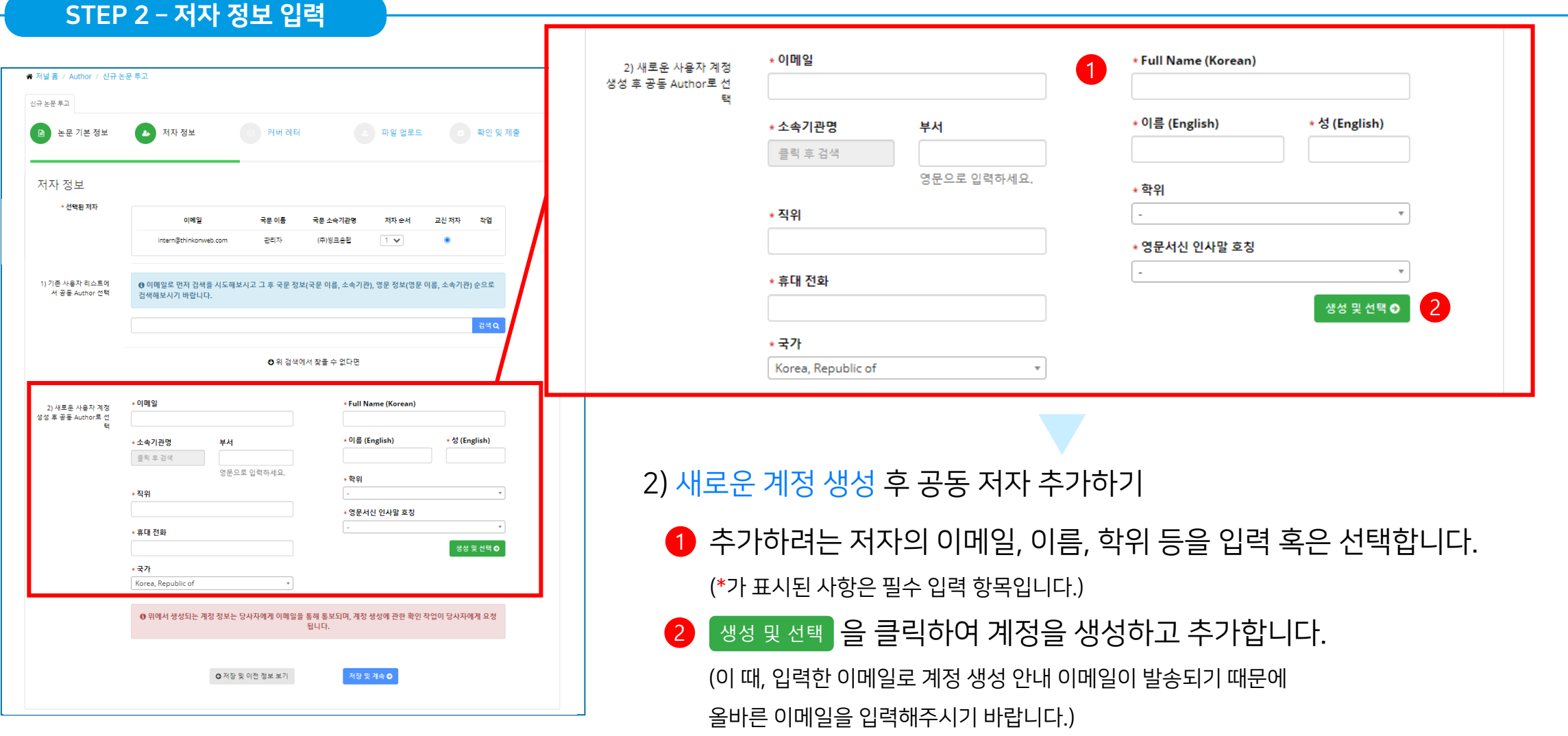

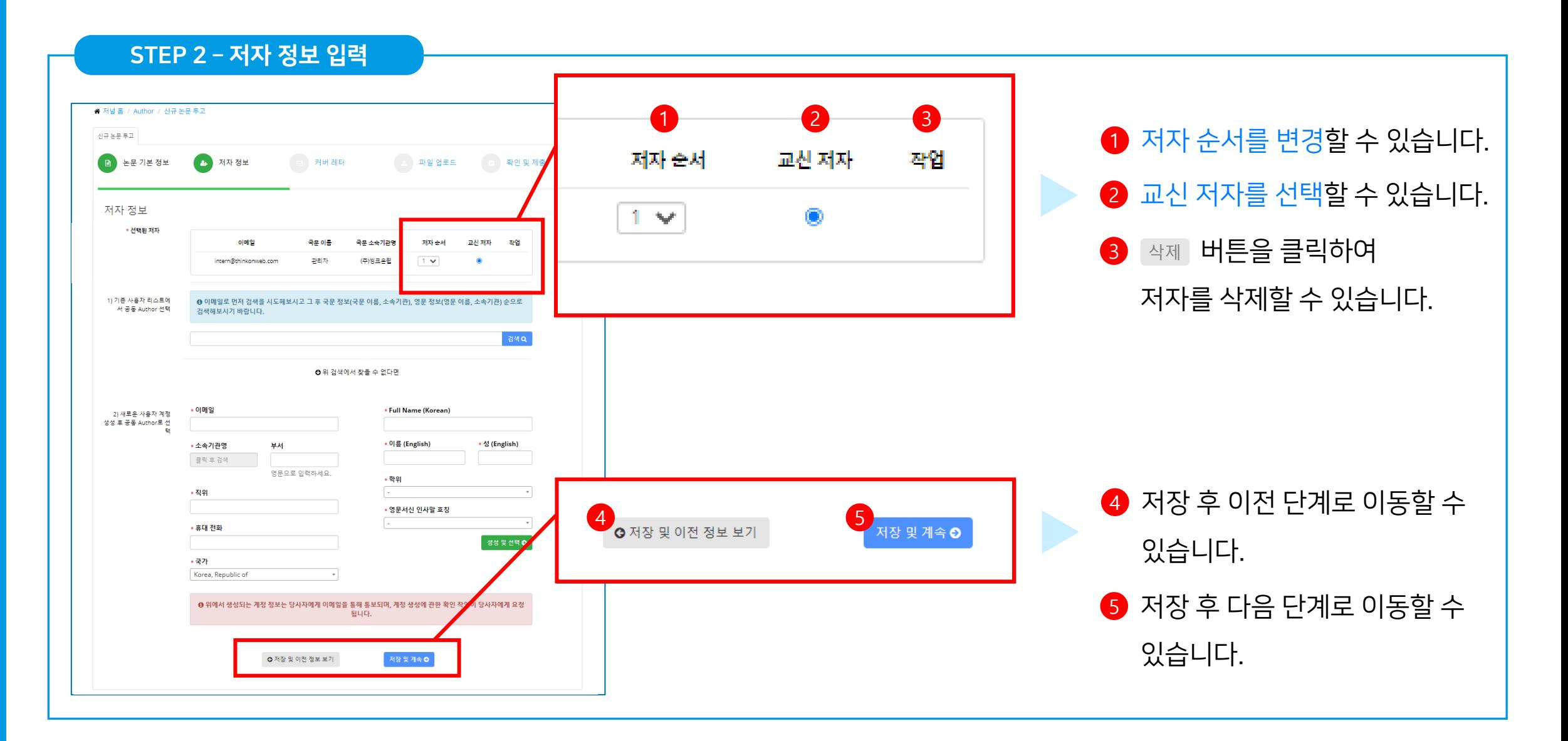

#### STEP 3 – 커버 레터

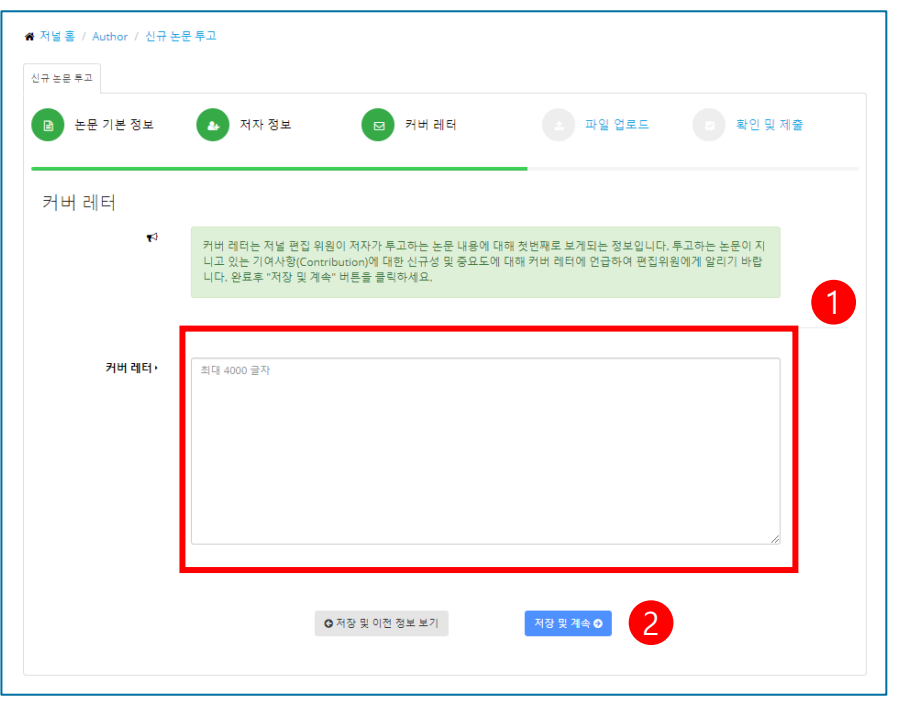

<mark>2</mark> 입력 완료 후 <sub>저장 및 계속</sub> 버튼을 눌러 다음단계로 이동합니다. 커버 레터는 저널 편집 위원이 저자가 투고하는 논문 내용에 대해 1 첫번째로 보게 되는 정보입니다. 투고하는 논문이 지니고 있는 기여사항(Contribution)에 대한 신규성 및 중요도에 대해 커버 레터에 언급하여 편집위원에게 알리시기 바랍니다. (커버 레터 입력은 설정에 따라 필수 입력 사항일 수 있으며, \*가 표시되지 않았을 경우에는 선택사항 입니다.)

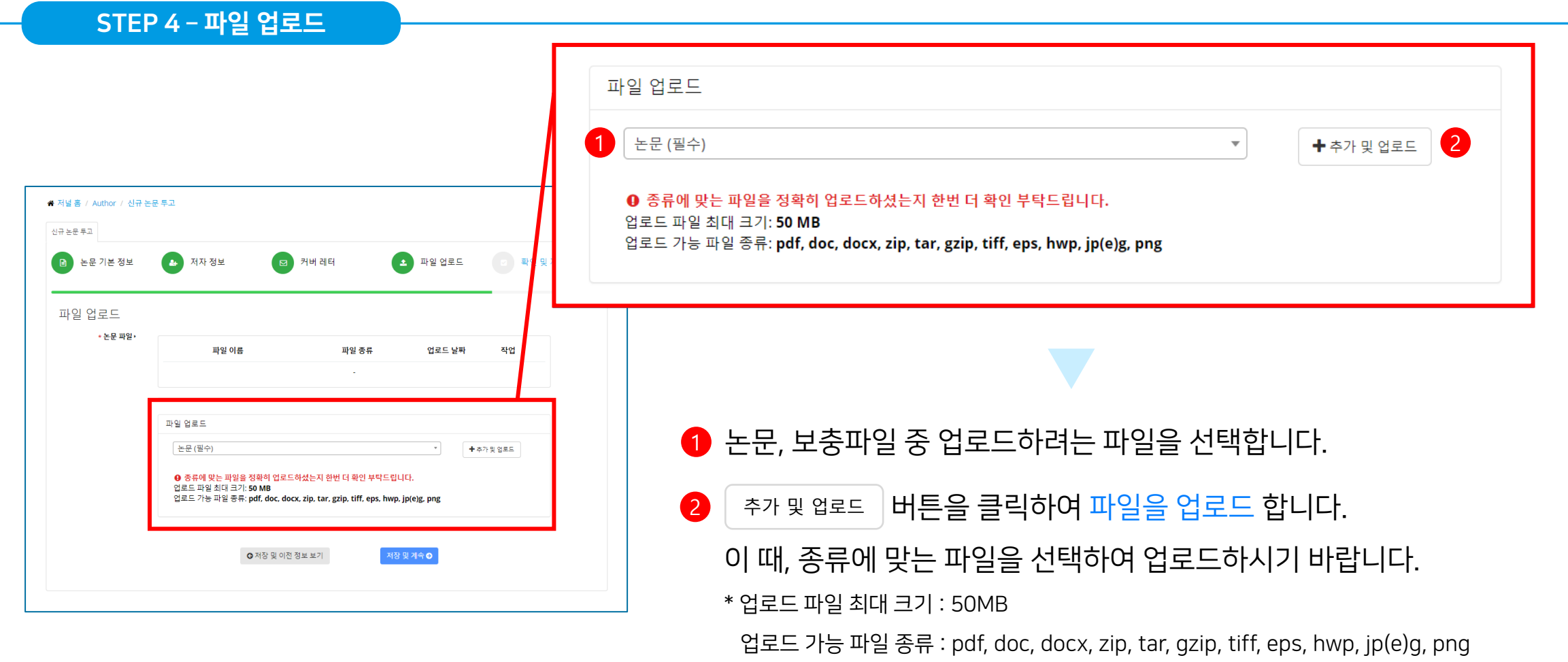

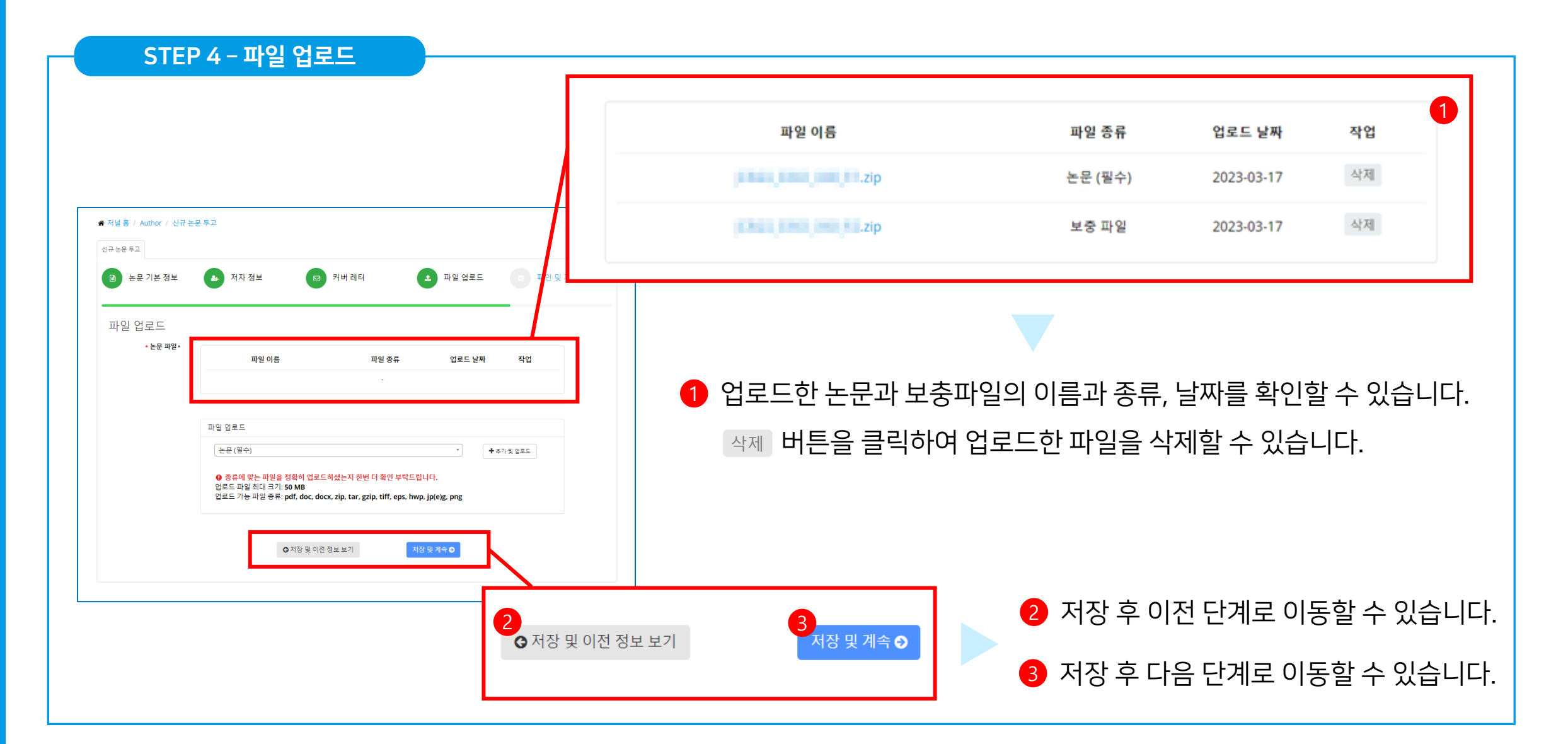

STEP 5 – 확인 및 제출

▲ 저널 용 / Author / 신규 논문 두고 NREE V2 B 논문기본정보 <mark>수</mark> 제자정보 B 커버레터 ▲ 파일 업로드 - - - - - 확인 및 제출 확인 및 제출 G 기본 정보 입시 논문 변호 - 33902 (상대 포크어) 논문보액 일반조약  $\checkmark$ 투고분야 - Part A. Communication Theory and Systems(통신이론 및 시스템) + 4.1.3D rendering and noncessing 논문유형 Regula 논문연에 한국어 제목 testeste 제목(엔무) tes 측약제목 A-1 **초특** testeste 左특(English) test 주세어(Keywords) ( 주제어(Keywords) (영문) ( ◎ 저자 정보 저자<br>순서 이메일 - 교신<br>-이동 소속기관명 1 관리자<br>(루고자)  $\bullet$   $\bullet$   $\bullet$   $\bullet$   $\bullet$ district ● 두고 논문 파일 과일 이름 파일 종류 업로드 날짜 peripative premier 논문(집수) 보증파일 learned little all 4 parts in colors as 2023-03-17 **ㅇ**저장 및 이전 정보 보기 122730

투고 완료 이후에도 관리자가 승인하기 전까지는 논문 정보 수정이 가능합니다.

확인 후 - 저장 및 이전 보기 를 클릭하여 이전 단계로 이동하거나, [<sub>확인 및 투고</sub> ]버튼을 클릭하여 투고할 수 있습니다.

확인 및 제출 단계에서는 앞선 단계에서 입력 및 선택했던 사항(기본 정보, 저자 정보, 업로드한 논문 등)을 모두 확인할 수 있습니다.

15

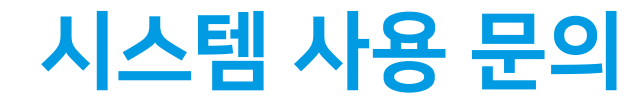

시스템 사용시 문의 사항은 아래 연락처로 문의주시면 최대한 빨리 답변 도와드리도록 하겠습니다.

- 논문 투고시스템 사용 문의: [support@thinkonweb.com](mailto:support@thinkonweb.com) (시스템 담당 업체 씽크온웹) 044 – 589 - 3589

- 논문지 관련 문의: [journal@kics.or.kr](mailto:journal@kics.or.kr) (한국통신학회 장문희 과장)

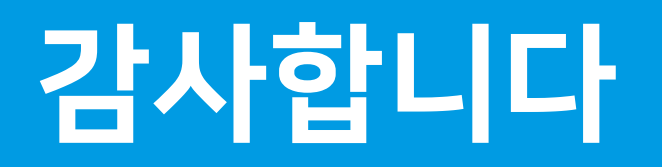

THANK YOU !

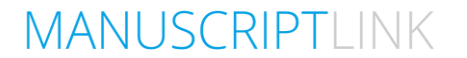